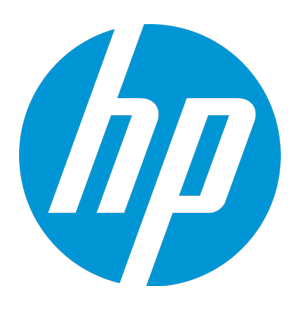

# **HP Unified Functional Testing**

Software Version: 12.50 Windows ® operating systems

Runtime Engine Guide

Document Release Date: July 2015 Software Release Date: June 2015

### Legal Notices

#### **Warranty**

The only warranties for HP products and services are set forth in the express warranty statements accompanying such products and services. Nothing herein should be construed as constituting an additional warranty. HP shall not be liable for technical or editorial errors or omissions contained herein.

The information contained herein is subject to change without notice.

#### Restricted Rights Legend

Confidential computer software. Valid license from HP required for possession, use or copying. Consistent with FAR 12.211 and 12.212, Commercial Computer Software, Computer Software Documentation, and Technical Data for Commercial Items are licensed to the U.S. Government under vendor's standard commercial license.

#### Copyright Notice

© Copyright 1992 - 2015 Hewlett-Packard Development Company, L.P.

#### Trademark Notices

Adobe® and Acrobat® are trademarks of Adobe Systems Incorporated.

Google™ and Google Maps™ are trademarks of Google Inc

Intel® and Pentium® are trademarks of Intel Corporation in the U.S. and other countries.

Microsoft®, Windows®, Windows® XP, and Windows Vista ® are U.S. registered trademarks of Microsoft Corporation.

Oracle and Java are registered trademarks of Oracle and/or its affiliates.

### Documentation Updates

The title page of this document contains the following identifying information:

- Software Version number, which indicates the software version.
- Document Release Date, which changes each time the document is updated.
- Software Release Date, which indicates the release date of this version of the software.

To check for recent updates or to verify that you are using the most recent edition of a document, go to: [https://softwaresupport.hp.com](https://softwaresupport.hp.com/).

This site requires that you register for an HP Passport and sign in. To register for an HP Passport ID, go to [https://softwaresupport.hp.com](https://softwaresupport.hp.com/) and click **Register**.

### **Support**

Visit the HP Software Support Online web site at: [https://softwaresupport.hp.com](https://softwaresupport.hp.com/)

This web site provides contact information and details about the products, services, and support that HP Software offers.

HP Software online support provides customer self-solve capabilities. It provides a fast and efficient way to access interactive technical support tools needed to manage your business. As a valued support customer, you can benefit by using the support web site to:

- Search for knowledge documents of interest
- Submit and track support cases and enhancement requests
- Download software patches
- Manage support contracts
- Look up HP support contacts
- Review information about available services
- Enter into discussions with other software customers
- Research and register for software training

Most of the support areas require that you register as an HP Passport user and sign in. Many also require a support contract. To register for an HP Passport ID, go to: [https://softwaresupport.hp.com](https://softwaresupport.hp.com/) and click **Register**.

To find more information about access levels, go to: [https://softwaresupport.hp.com/web/softwaresupport/access](https://softwaresupport.hp.com/web/softwaresupport/access-levels)[levels](https://softwaresupport.hp.com/web/softwaresupport/access-levels).

#### HP Software Solutions & Integrations and Best Practices

Visit **HP Software Solutions Now** at <https://h20230.www2.hp.com/sc/solutions/index.jsp> to explore how the products in the HP Software catalog work together, exchange information, and solve business needs.

Visit the **Cross Portfolio Best Practices Library** at <https://hpln.hp.com/group/best-practices-hpsw> to access a wide variety of best practice documents and materials.

## About the UFT Runtime Engine

The UFTRuntime Engine enables you to run UFT tests (both GUI and API) and business process tests on your computer without installing the entire UFT IDE. In addition, you can also install the Runtime Engine without the Run Results Viewer, UFT Add-in for ALM, sample applications, or Help documentation. This can potentially save you valuable disk space on your computer.

When you run tests with the Runtime Engine, you can access and run the test from a number of different places without the need to open the UFT interface and configure UFT options. When the test runs it runs in the background. At the end of the test run, you can view the test results.

Using the Runtime Engine requires very little experience in using UFT - you do not need to edit tests, change configurations or settings, or understand how to make UFT work with your application. You simply select the test, run the test, and view the run results.

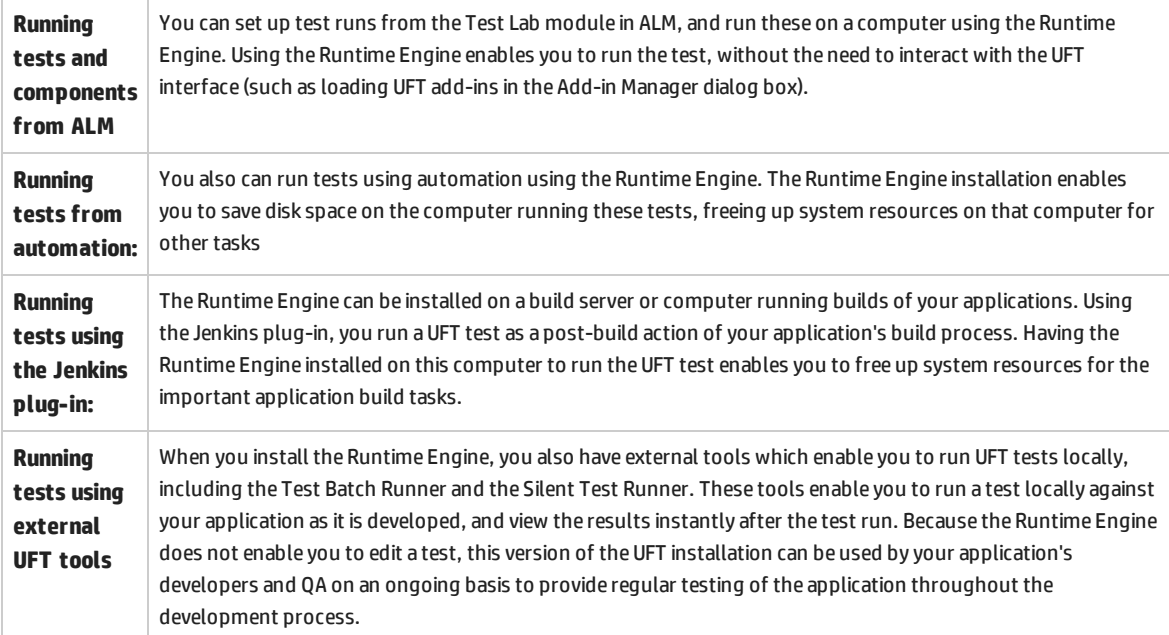

The Runtime Engine can be used in a number of different scenarios:

The Runtime Engine also supports all the UFT Add-ins as the the full UFT IDE, so you can run tests using any supported technology using the Runtime Engine. All objects and methods for all UFT Add-ins are supported for use with the Runtime Engine.

As part of running a test, you can set specific run-time options. These options are set in the Runtime Engine Settings dialog box, available from the Start Menu (**Start > All Programs > HP Software > HP Unified Functional Testing > Tools > Runtime Engine Settings**):

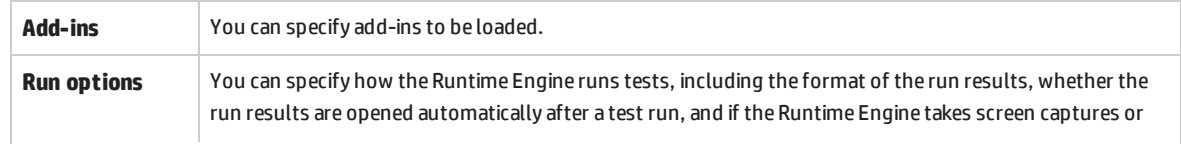

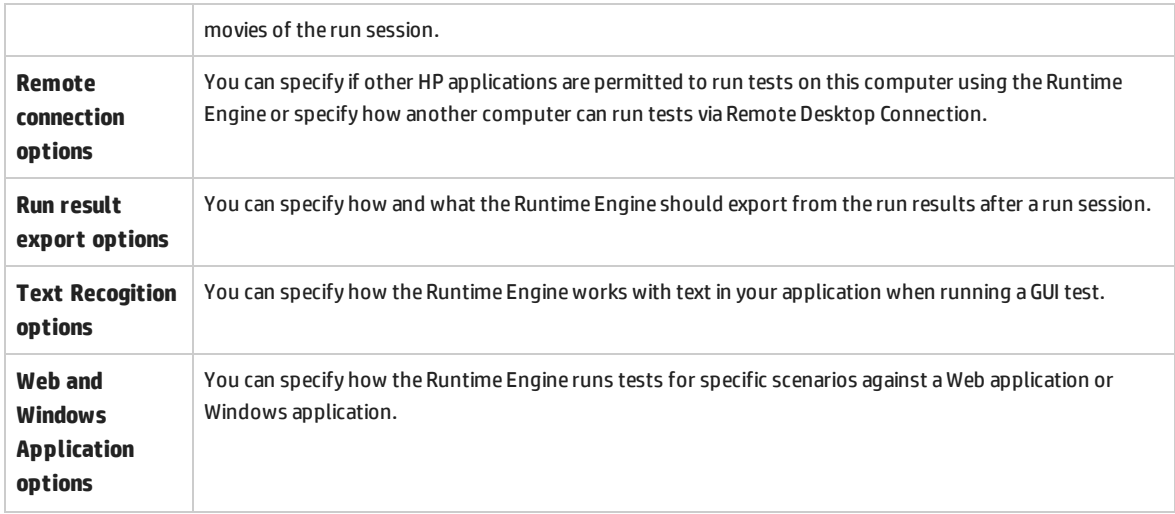

For task details on how to use the Runtime Engine, see "How to Use the UFT [Runtime](#page-5-0) Engine" on page 6. For details on the Runtime Engine Settings, see ["Prerequisite](#page-7-0) - How to set test run options" on page 8.

## <span id="page-5-0"></span>How to Use the UFT Runtime Engine

**What is the UFT Runtime Engine?** The UFT Runtime Engine is a slimmer installation of UFT that enables you to run UFT tests without the entire UFT IDE.

**When you should use the UFT Runtime Engine?** You can use the UFT Runtime Engine in a number of different scenarios:

- Running tests and components from ALM (either from the Test Plan, Test Lab, or Business Components modules)
- Running tests from an automation script
- Running tests from the Jenkins plugin
- Running tests from external UFT tools such as the Test Batch Runner or the Silent Test Runner
- Running tests locally against your application (after it has been updated) without needing to edit the test

#### **What do you want to know?**

- ["Prerequisite](#page-5-1) How to ensure the Runtime Engine is installed correctly" below
- **.** ["Prerequisite](#page-5-2) How to install your license" below
- ["Prerequisite](#page-7-0) How to set test run options" on page 8
- "How to run tests from ALM" on [page 9](#page-8-0)
- **.** "How to run tests using [automation"](#page-9-0) on page 10
- "How to run tests from the Jenkins plugin" on [page 11](#page-10-0)
- <sup>l</sup> "How to run rests using the Test Batch [Runner"](#page-10-1) on page 11
- <span id="page-5-1"></span>• "How to run tests using the Silent Test [Runner"](#page-11-0) on page 12

#### **Prerequisite - How to ensure the Runtime Engine is installed correctly**

Before running a test using the Runtime Engine, ensure the following:

- You have installed and loaded the correct add-ins for your test. The currently loaded add-ins can be modified in the Runtime Engine settings dialog box.
- <sup>l</sup> You have selected the **Allow other HP products to run tests and components** option in the UFT Configurations screen of the installation wizard

If you did not perform one or both of these options, you can configure this option by running the UFT Setup again and selecting the **Change** option in the installation wizard.

#### <span id="page-5-2"></span>**Prerequisite - How to install your license**

Before you can run tests with the Runtime Engine, you must install a valid UFT license. You do this either using the license installation wizard or with the command line:

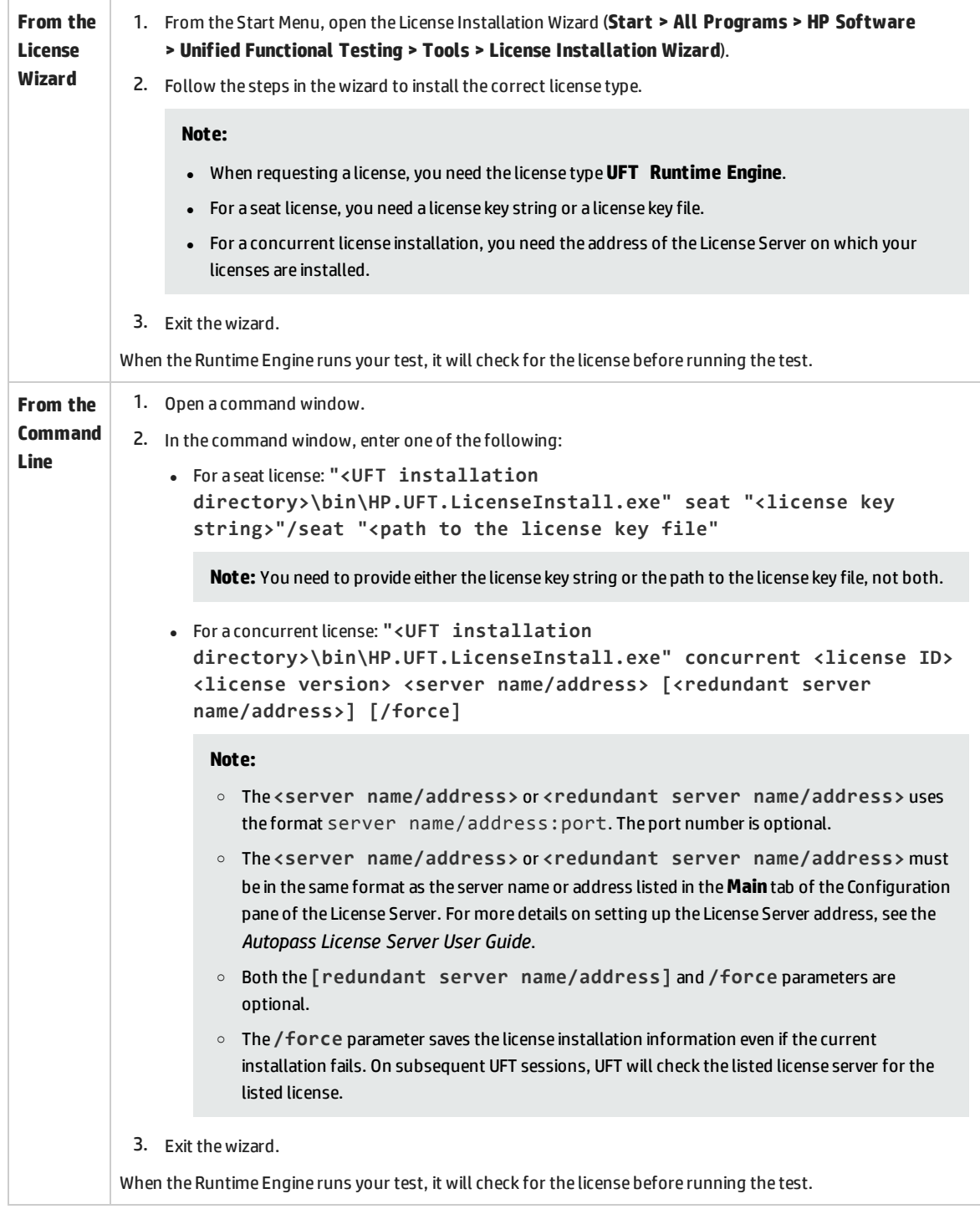

#### <span id="page-7-0"></span>**Prerequisite - How to set test run options**

Before you run your tests, you should specify the options for running your tests. You can use the Runtime Engine Settings dialog box to specify these settings. This dialog box is available from the Start Menu (**Start > All Programs > HP Software > HP Unified Functional Testing > Tools > Runtime Engine Settings**).

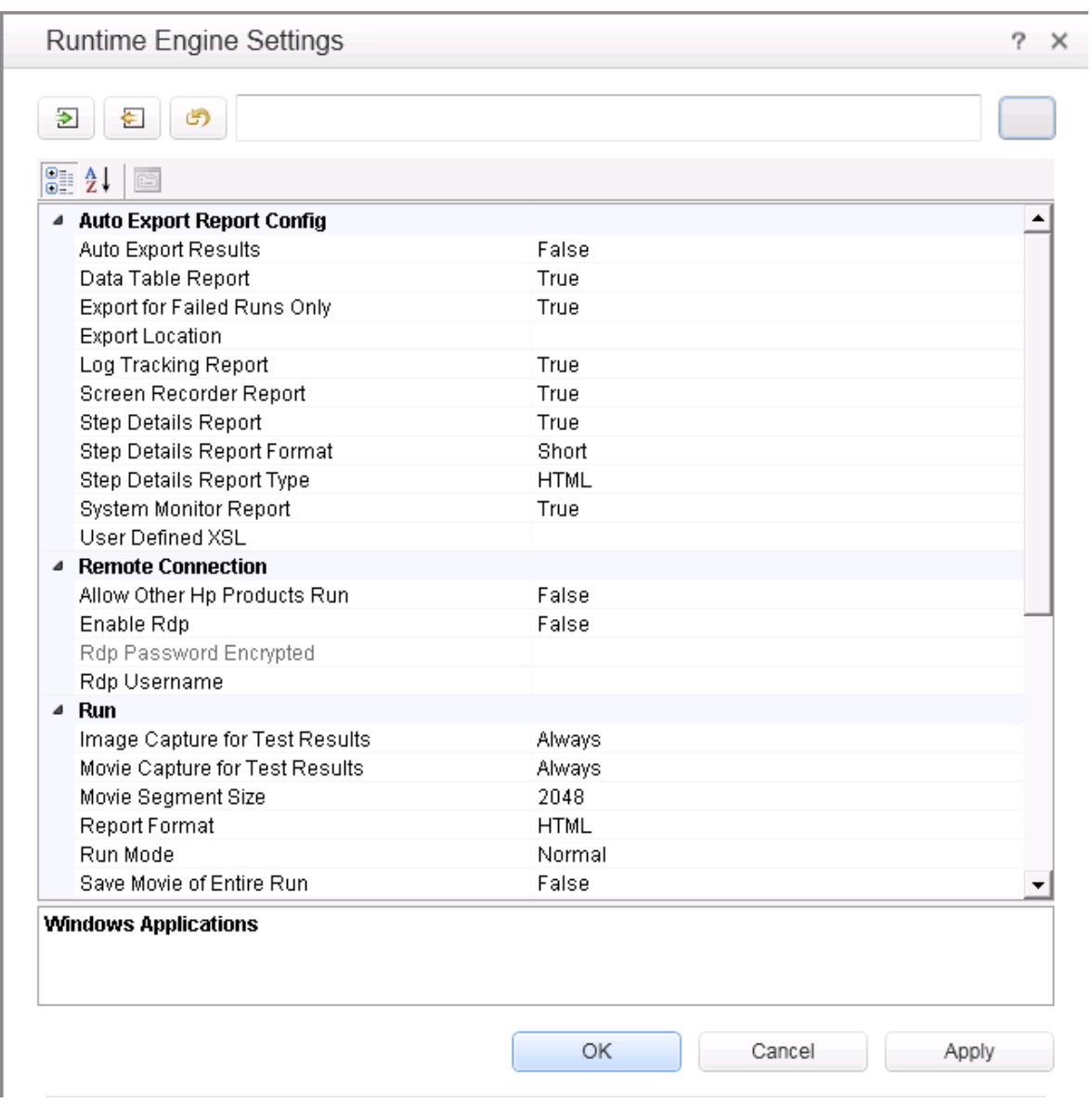

#### You can update the settings in the following ways:

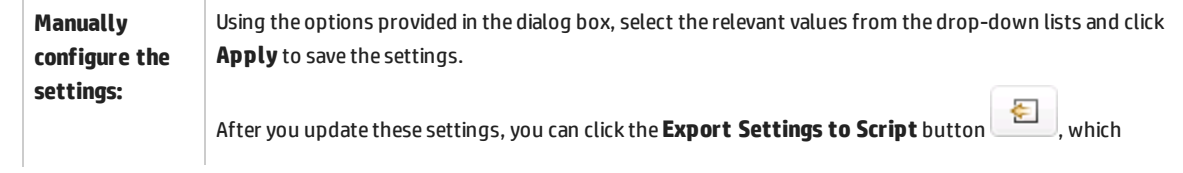

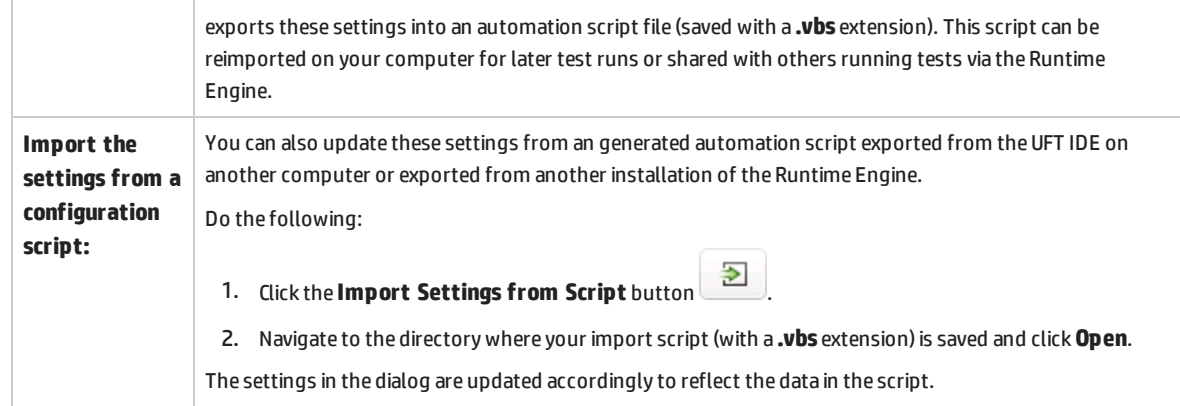

For descriptions of each of the options, select the item in the dialog box and view the description at the bottom of the dialog.

**Note:** If you are setting the options for the Remote Desktop connection in the Runtime Engine Settings dialog, you must log in to the computer as an administrator and start the HP.UFT.Helper service before changing these options.

#### <span id="page-8-0"></span>**How to run tests from ALM**

Using the Runtime Engine, you can run tests and components directly from the Test Lab Modules:

1. Ensure that the DCOM has been configured to run tests from ALM as part of the installation.

If this configuration was not done during the Runtime Engine installation, you can perform the configuration with the Additional Installation Requirements tool (installed with the Runtime Engine), found in the Start Menu (**Start > All Programs > HP Software > HP Unified Functional Testing > Tools > Additional Installation Requirements > Configure DCOM Settings for ALM Integration** option).

- 2. Set your test run options, as described in ["Prerequisite](#page-7-0) How to set test run options" on the [previous](#page-7-0) page.
- 3. Start the Remote Agent from the Start Menu (**Start > All Programs > HP Software > HP Unified Functional Testing > Tools > Remote Agent**).
- 4. In the Windows tray, right-click the **Remote Agent** icon **by** and select **Settings**.
- 5. In the Remote Agent Settings dialog box, configure the following options as needed:
	- <sup>l</sup> **Restart testing tool after \_\_ runs**
	- <sup>l</sup> **Close testing tool after \_\_ idle minutes**
	- <sup>l</sup> **Restart testing tool after**

**Note:** The other options in the Remote Agent are not applicable for use with the Runtime Engine.

- 6. In ALM, from the Test Plan module, run individual tests or a test set, depending on your needs. For details on setting up test sets and running from ALM, see the *HP Application Lifecycle Management User Guide*.
- <span id="page-9-0"></span>7. After the test run is finished, view the results as specified in your test run options.

#### **How to run tests using automation**

Automation is a Microsoft technology that makes it possible to access software objects inside one application from other applications. These objects can be created and manipulated using a scripting or programming language such as VBScript or VC++. Automation enables you to control the functionality of an application programmatically.

Using automation, you can write scripts that open UFT, set options and settings, and run the test. This enables you to automatically run tests at scheduled times without your manual intervention.

For example, you can create and run an automation script from Microsoft Visual Basic that does the following:

- Loads the required add-ins for a test or component
- Starts UFT
- Opens the test or component
- Configures settings that correspond to those in the Options dialog box, Test or Business Components Settings dialog box, and the Record and Run Settings dialog box (all in the full UFT IDE)
- Runs the test or component

When you run tests using automation, do the following:

1. **If another computer is running automation scripts via the computer with the Runtime Engine**, ensure that the DCOM has been configured to run tests with automation as part of the installation.

If this configuration was not done during the Runtime Engine installation, you can perform the configuration with the Additional Installation Requirements tool (installed with the Runtime Engine), found in the Start Menu (**Start > All Programs > HP Software > HP Unified Functional Testing > Tools > Additional Installation Requirements > Configure DCOM Settings for Automation Scripts** option).

- 2. Ensure that your script is accessible from the computer with the Runtime Engine.
- 3. Set your test run options, as described in ["Prerequisite](#page-7-0) How to set test run options" on page 8.
- 4. Run your test script, using your preferred automation run model. For details on running tests via automation, see the *HP Unified Functional Testing User Guide*, available from the HP Software Product Manuals Web site ([https://softwaresupport.hp.com/group/softwaresupport/search](https://softwaresupport.hp.com/group/softwaresupport/search-result?keyword=)[result?keyword=\)](https://softwaresupport.hp.com/group/softwaresupport/search-result?keyword=).

**Note:** The options in your automation scripts that set UFT to be visible are ignored when running a test with the Runtime Engine. The test runs without problems even if your automation scripts contain these options, including the following automation methods:

- AutoGenerateWith
- **.** DisableVORRecognition
- DisplayKeywordView
- TimetoActivateWinAfterPoint
- WithGenerationLevel
- <span id="page-10-0"></span>5. After the test run is finished, view the results as specified in your test run options.

#### **How to run tests from the Jenkins plugin**

The Jenkins CI plugin integrates with the Runtime Engine to enable you to automatically run your UFT tests directly from the file system as part of the build process. To run these tests, do the following:

- 1. Ensure that your tests or test batches are saved and accessible on the file system.
- 2. Set your test run options, as described in ["Prerequisite](#page-7-0) How to set test run options" on page 8.
- 3. Configure the Jenkins plug-in to run functional tests. For details on this configuration, see the Jenkins plug-in wiki page at [https://wiki.jenkins](https://wiki.jenkins-ci.org/display/JENKINS/HP+Application+Automation+Tools#HPApplicationAutomationTools-RunningFunctionalTestsorLoadRunnerScenariosfromtheFileSystem)[ci.org/display/JENKINS/HP+Application+Automation+Tools#HPApplicationAutomationTools-](https://wiki.jenkins-ci.org/display/JENKINS/HP+Application+Automation+Tools#HPApplicationAutomationTools-RunningFunctionalTestsorLoadRunnerScenariosfromtheFileSystem)[RunningFunctionalTestsorLoadRunnerScenariosfromtheFileSystem.](https://wiki.jenkins-ci.org/display/JENKINS/HP+Application+Automation+Tools#HPApplicationAutomationTools-RunningFunctionalTestsorLoadRunnerScenariosfromtheFileSystem)
- 4. In the Jenkins plug-in, specify the location of the tests or test batches in the **Tests** box of the plugin.

**Note:** To specify multiple entries, click the down arrow on the right of the field and enter each test path on a separate line. Make sure that the paths are accessible from all machines in the local network.

When a build of your application runs, the Jenkins plug-in will automatically run this test as configured in the plug-in settings.

<span id="page-10-1"></span>5. After the test run is finished, view the results as specifed in your test run options.

#### **How to run rests using the Test Batch Runner**

You can also use the Test Batch Runner (installed with the Runtime Engine) to run a single test or a group of tests combined into a test batch (saved with an **.mtb** extension). To run these tests, do the following:

- 1. Ensure that your tests and test batches are saved and accessible on the file system.
- 2. Set your test run options, as described in ["Prerequisite](#page-7-0) How to set test run options" on page 8.
- 3. Open the Test Batch Runner from the Start Menu (**Start > All Programs > HP Software > HP Unified Functional Testing > Tools > Test Batch Runner**).
- 4. In the Test Batch Runner main window, add tests to the list of tests to be run in one of the following ways:
- <sup>l</sup> Select **File > Add** and select a precompiled Test Batch (**.mtb**) file.
- <sup>l</sup> Create or open a test batch file (**File > New/Open**), and then add tests to the test batch (**Tests > Add Test from Folder**).
- 5. When you have added all the necessary tests to run, in the toolbar, click the **Run** button **.**

The Runtime Engine runs the test or tests on your application automatically. You can view the status of each individual test run in the main Test Batch Runner window.

6. After the test run is finished, view the results as specified in your test run options. The Test Batch Window provides the location of the run results.

#### <span id="page-11-0"></span>**How to run tests using the Silent Test Runner**

The Runtime Engine enables you to run tests using the Silent Test Runner (installed with the Runtime Engine). This enables you to simulate the way a UFT test runs from LoadRunner and Business Service Management and to verify that your UFT test is compatible with LoadRunner and Business Service Management.

**Note:** If you want to run tests with the Silent Test Runner, you must install the **Samples** component in the **Custom Setup** screen of the installation wizard.

To run a test with the Silent Test Runner, do the following:

- 1. Ensure that your tests and test batches are saved and accessible on the file system.
- 2. Set your test run options, as described in ["Prerequisite](#page-7-0) How to set test run options" on page 8.
- 3. Open the Silent Test Runner from the Start Menu (**Start > All Programs > HP Software > HP Unified Functional Testing > Tools > Silent Test Runner**).
- 4. In the Silent Test Runner window, click the **Browse** button and select a test.
- 5. Click **Run Test** to start the test run.

When the test run is complete, the Silent Test Runner window displays a message confirming the end of the test run.

6. In the Silent Test Runner window, click the **Test Run Log** window. A text file is displayed with a report of all test steps from the current run.

## Send Us Feedback

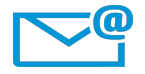

Can we make this Runtime Engine Guide better?

Tell us how: [sw-doc@hp.com](mailto:sw-doc@hp.com?subject=Feedback on Runtime Engine Guide (Unified Functional Testing 12.50))

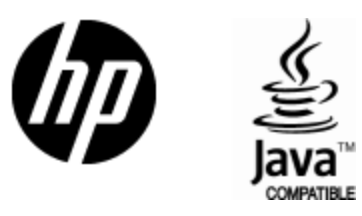

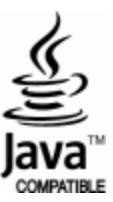